# 在ASDM 6.3及更高版本上配置IP選項檢測

### 目錄

[簡介](#page-0-0) [必要條件](#page-0-1) [需求](#page-0-2) [採用元件](#page-0-3) [慣例](#page-0-4) [背景資訊](#page-0-5) [設定](#page-1-0) [ASDM配置](#page-1-1) [允許RSVP資料包的Cisco ASA的預設行為](#page-6-0) [驗證](#page-7-0) [疑難排解](#page-7-1) [相關資訊](#page-7-2)

# <span id="page-0-0"></span>簡介

本文提供如何設定思科調適型安全裝置(ASA)的範例組態,以便在啟用某些IP選項的情況下傳遞IP封 包。

## <span id="page-0-1"></span>必要條件

#### <span id="page-0-2"></span>需求

本文件沒有特定需求。

#### <span id="page-0-3"></span>採用元件

本文中的資訊係根據以下軟體和硬體版本:

• 運行軟體版本8.3及更高版本的Cisco ASA

• 運行軟體版本6.3及更高版本的思科自適應安全管理器

本文中的資訊是根據特定實驗室環境內的裝置所建立。文中使用到的所有裝置皆從已清除(預設 )的組態來啟動。如果您的網路正在作用,請確保您已瞭解任何指令可能造成的影響。

#### <span id="page-0-4"></span>慣例

請參閱[思科技術提示慣例以瞭解更多有關文件慣例的資訊。](/content/en/us/support/docs/dial-access/asynchronous-connections/17016-techtip-conventions.html)

## <span id="page-0-5"></span>背景資訊

每個IP資料包都包含一個IP報頭,其中包含「選項」欄位。Options欄位(通常稱為IP Options)提 供某些情況下所需的控制功能,但對於大多數普通通訊來說這些功能是不必要的。特別是,IP選項 包括時間戳、安全性和特殊路由的規定。IP選項的使用是可選的,欄位可以包含零、一個或多個選 項。

IP選項存在安全風險,如果啟用IP選項欄位的IP資料包通過ASA,則會向外部洩漏有關網路內部設 定的資訊。因此,攻擊者可以對映網路的拓撲。由於Cisco ASA是在企業中實施安全的裝置,因此 預設情況下,它會丟棄已啟用IP選項欄位的資料包。此處顯示系統日誌消息示例,供您參考:

106012|10.110.1.34||XX.YY.ZZ.ZZ||10.110.1.34XX.YY.ZZ.ZZIPIP""

但是,在影片流量必須通過Cisco ASA的特定部署方案中,必須通過具有某些IP選項的IP資料包 ,否則影片電話會議可能會失敗。從Cisco ASA軟體版本8.2.2開始,引入了一項稱為「IP選項檢測 」的新功能。通過此功能,您可以控制允許哪些具有特定IP選項的資料包通過Cisco ASA。

預設情況下,此功能已啟用,並且在全域性策略中啟用對以下IP選項的檢查。配置此檢測會指示 ASA允許資料包通過,或者清除指定的IP選項,然後允許資料包通過。

- 選項清單結束(EOOL)或IP選項0 此選項出現在所有選項的結尾,以便標籤選項清單的結尾。
- 無操作(NOP)或IP選項1 此選項欄位使欄位的總長度變為變數。
- 路由器警報(RTRALT)或IP選項20 此選項會通知傳輸路由器檢查封包的內容,即使封包並非 以該路由器為目的地也是如此。

### <span id="page-1-0"></span>設定

本節提供用於設定本文件中所述功能的資訊。

註:使用[Command Lookup Tool\(](//tools.cisco.com/Support/CLILookup/cltSearchAction.do)僅限[註冊客](//tools.cisco.com/RPF/register/register.do)戶)可獲取本節中使用的命令的詳細資訊。

#### <span id="page-1-1"></span>ASDM配置

使用ASDM,您可以看到如何對具有IP選項(NOP)欄位的IP資料包啟用檢測。

IP報頭中的Options欄位可以包含零、一個或多個選項,這會使欄位的總長度變為變數。但是,IP報 頭必須是32位的倍數。如果所有選項的位數不是32位的倍數,則NOP選項將用作「內部填充」,以 便在32位邊界上對齊選項。

1. 前往Configuration > Firewall > Objects > **Inspect Maps > IP-Options**,然後按一下**Add**。

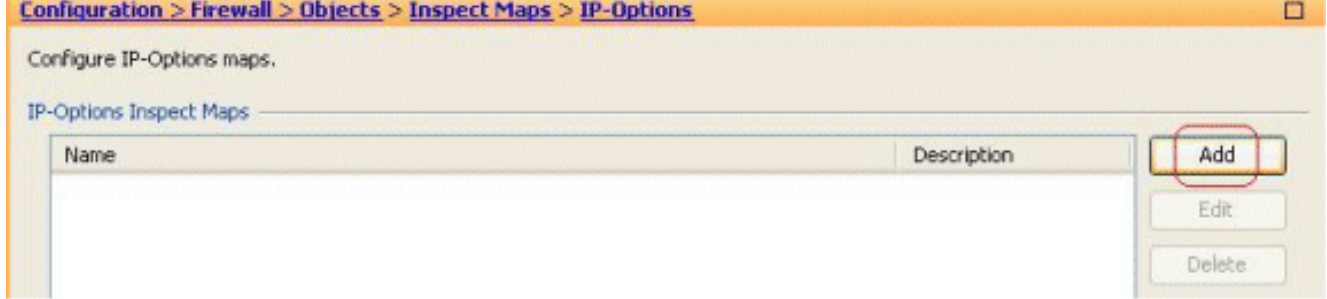

2. 系統將顯示Add IP-Options Inspect Map視窗。指定Inspect Map的名稱,選擇**Allow packets** with the No Operation(NOP)選項,然後按一下OK。

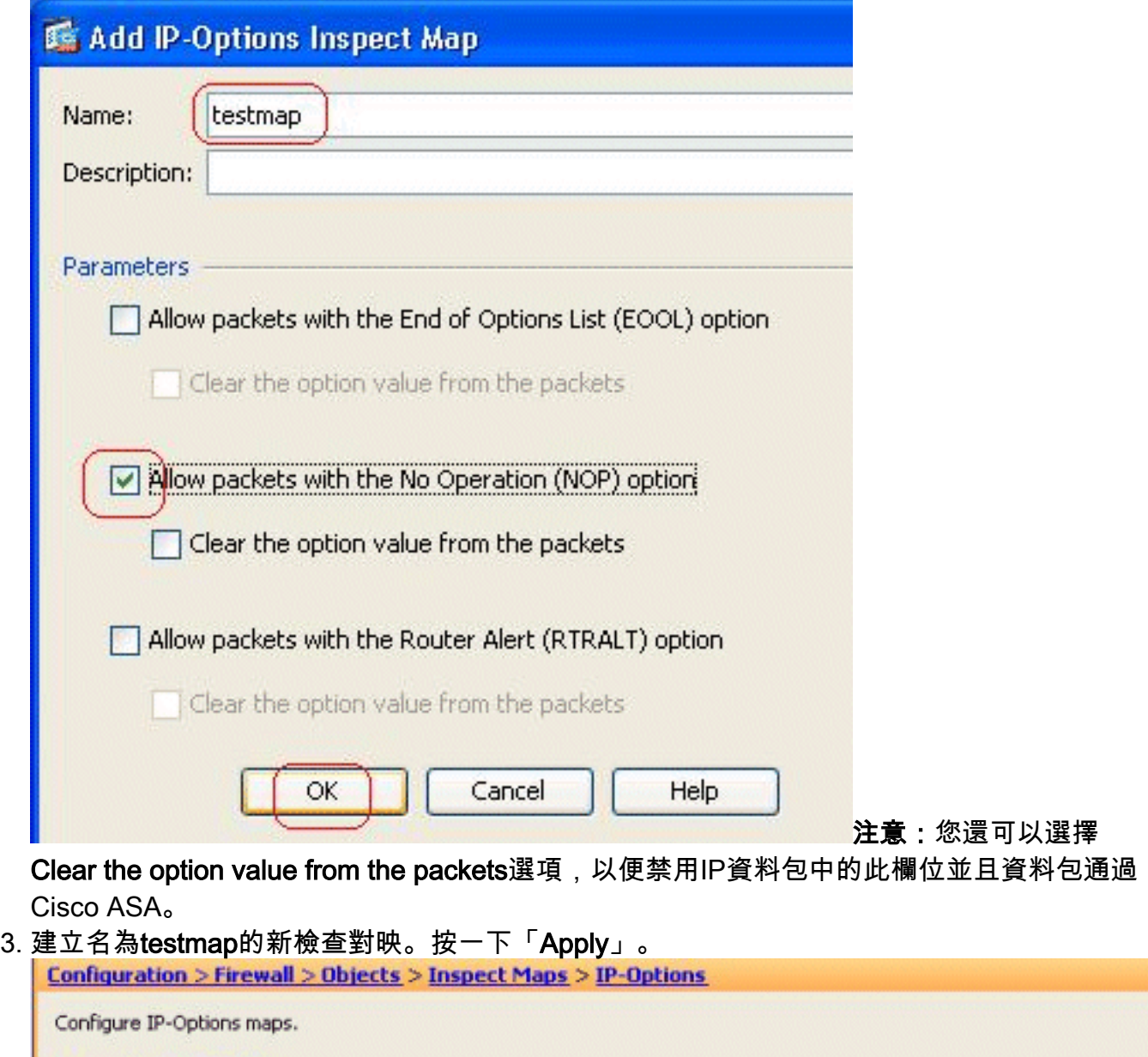

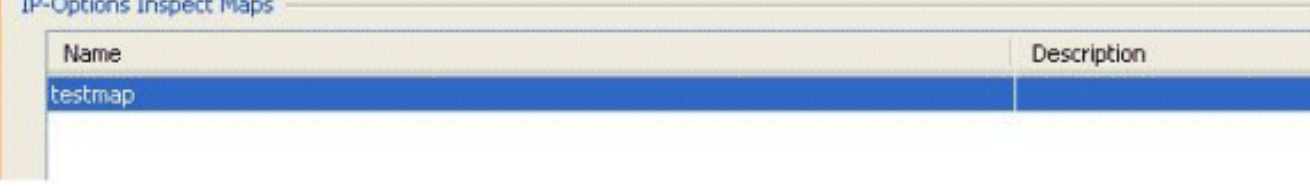

4. 轉至Configuration > Firewall > Service Policy Rules,選擇現有的全域性策略,然後按一下 Edit。系統將顯示Edit Service Policy Rule視窗。選擇Rule Actions頁籤,選中標籤IP-Options項,然後選擇Configure以分配新建立的檢測對映。

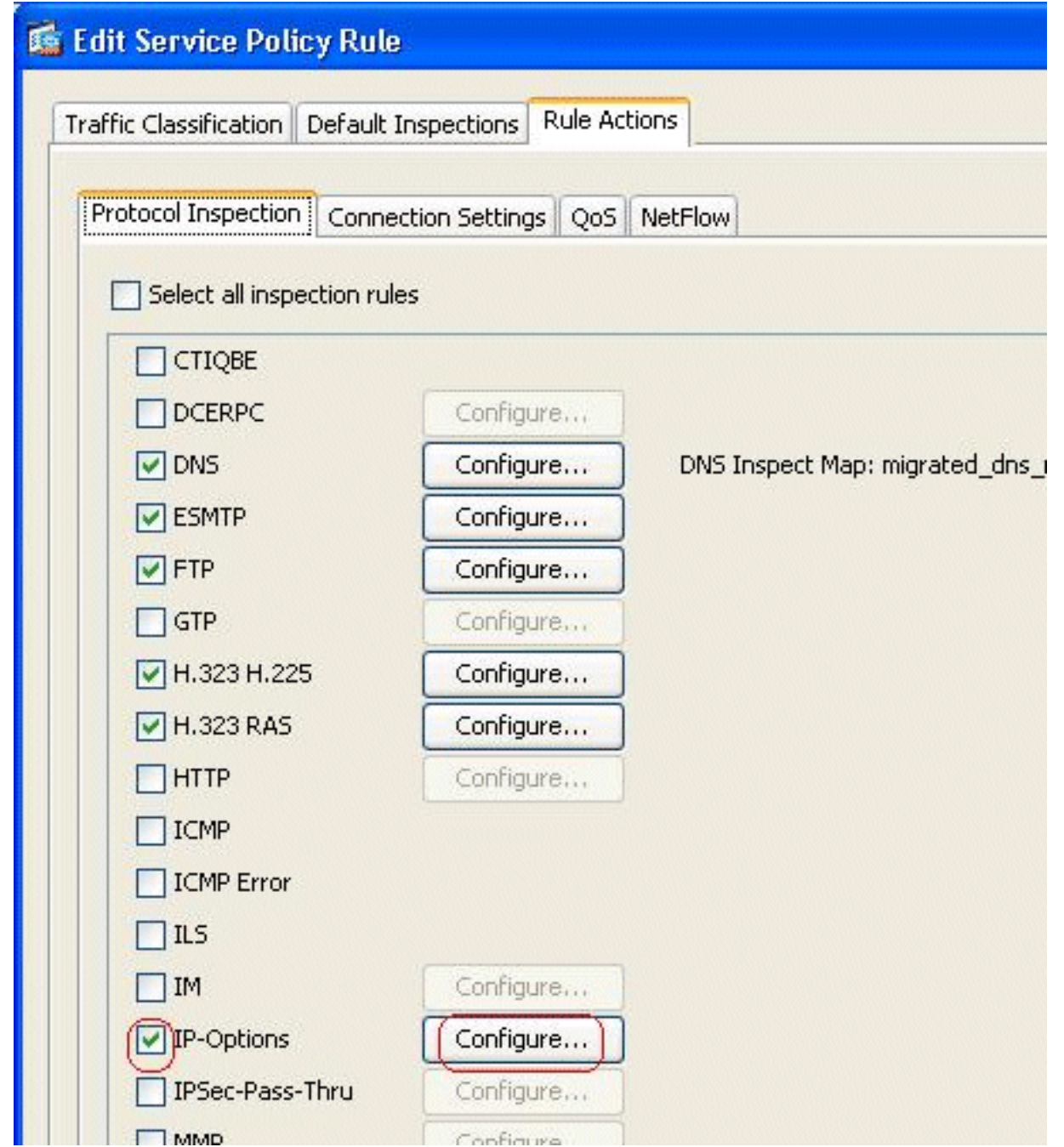

5. 選擇Select an IP-Options inspect map for fine control over inspection > testmap,然後按一下

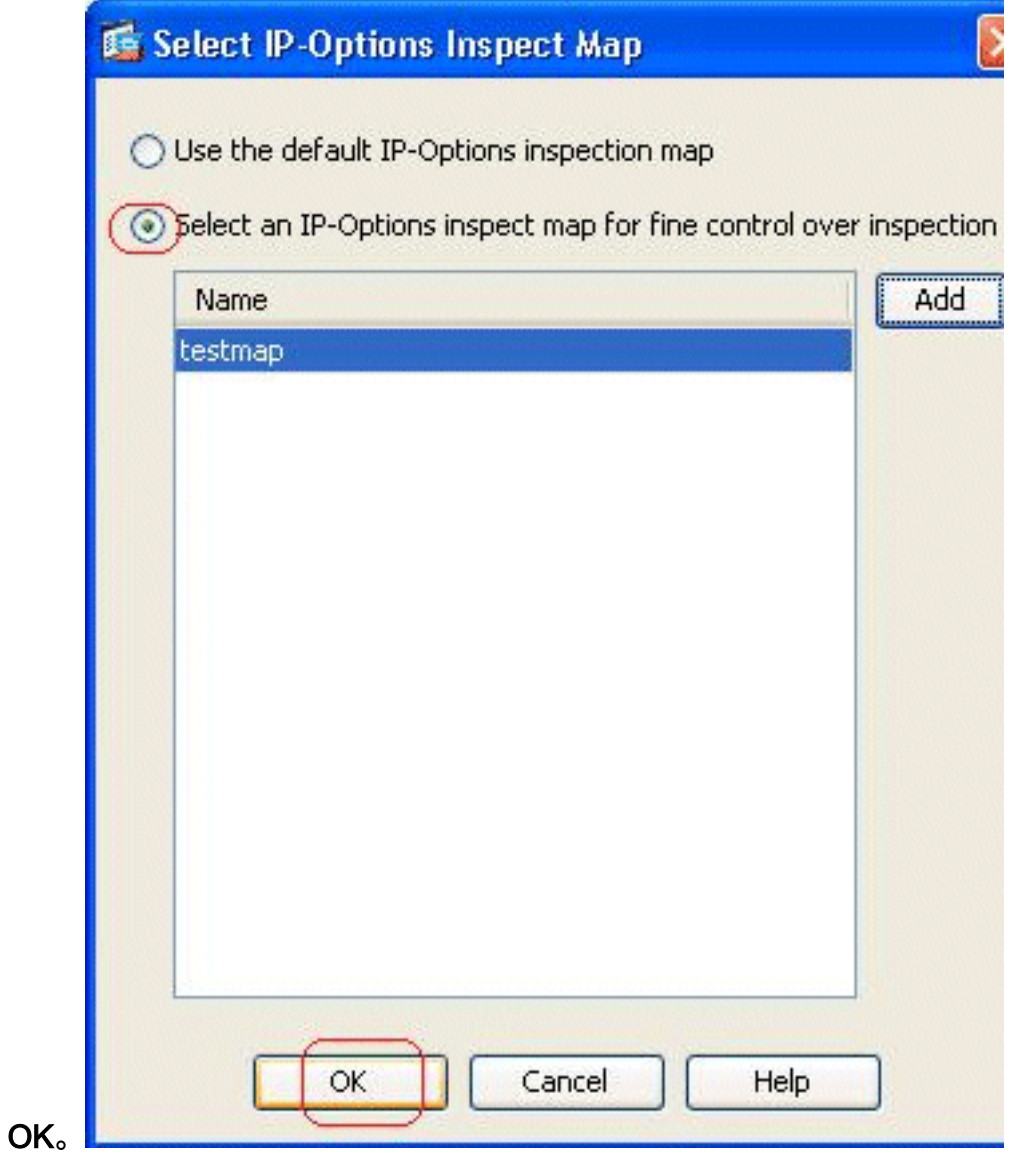

6. 可以在IP-Options欄位中檢視選定的檢查對映。按一下OK以恢復到Service Policy Rules頁籤

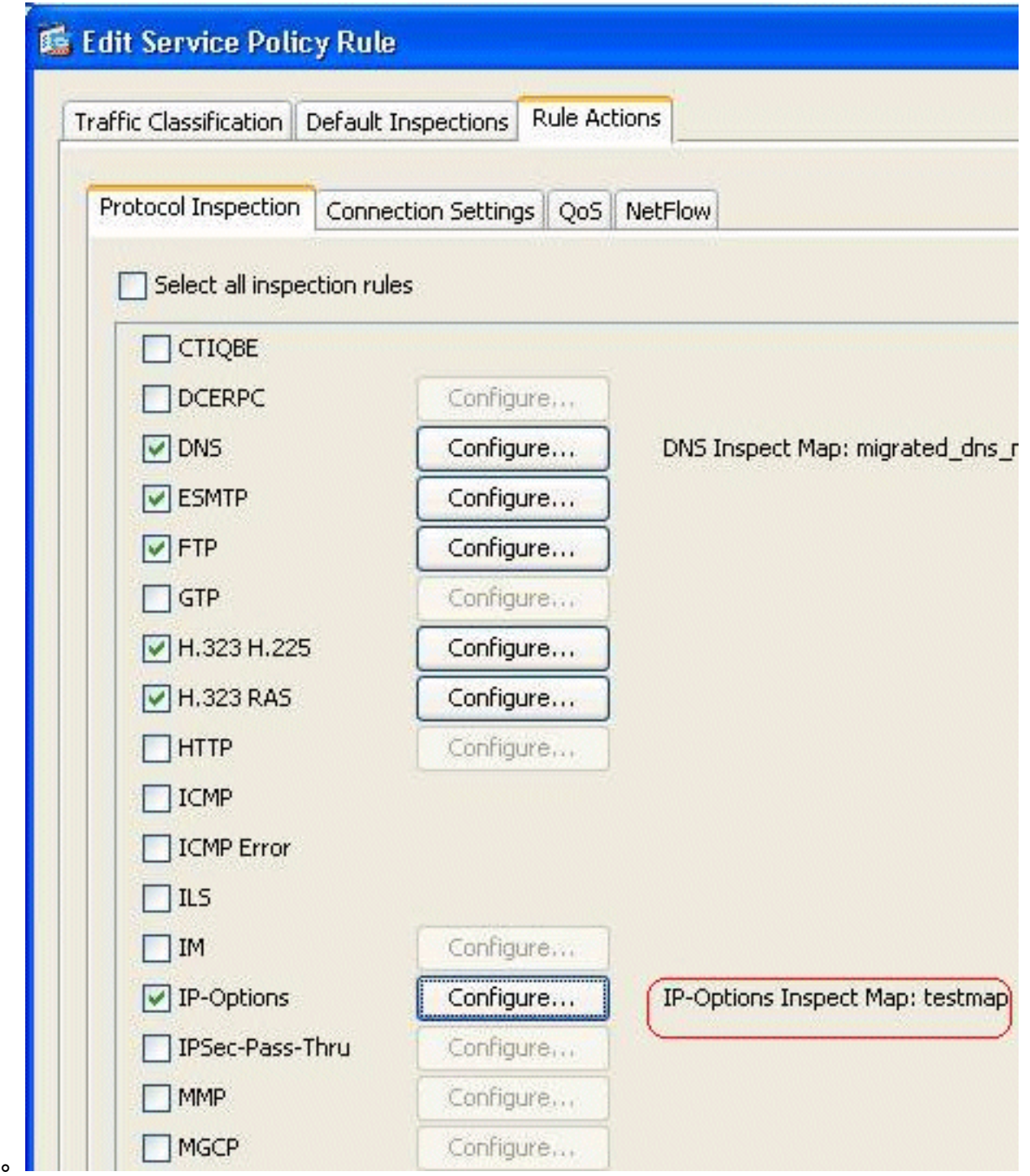

7. 使用滑鼠懸停在Rule Actions頁籤上,以便可以找到與此全域性對映關聯的所有可用協定檢測 對映。

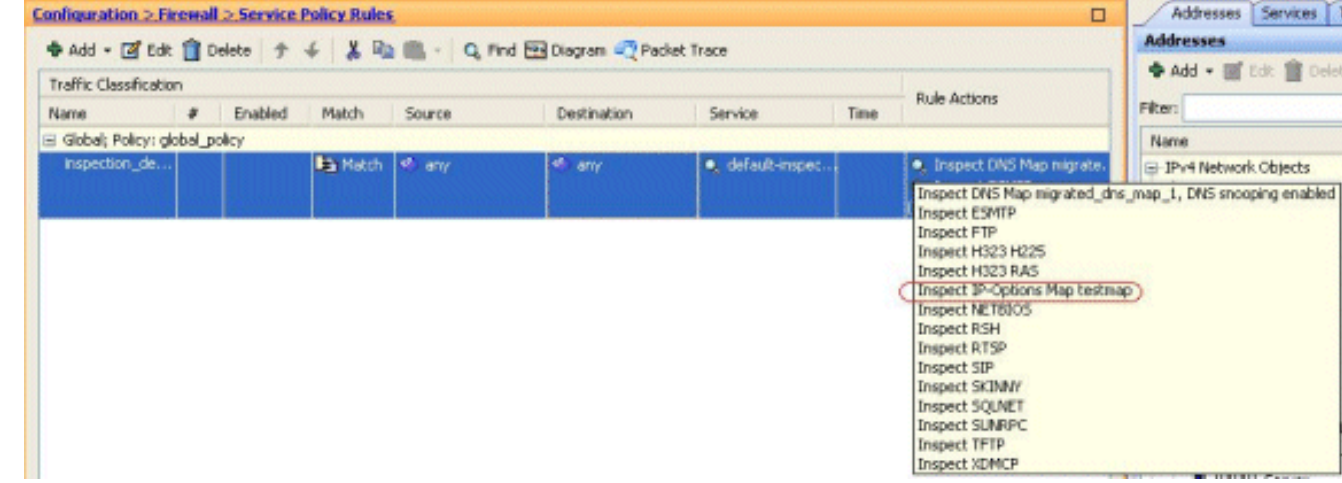

#### Cisco ASA

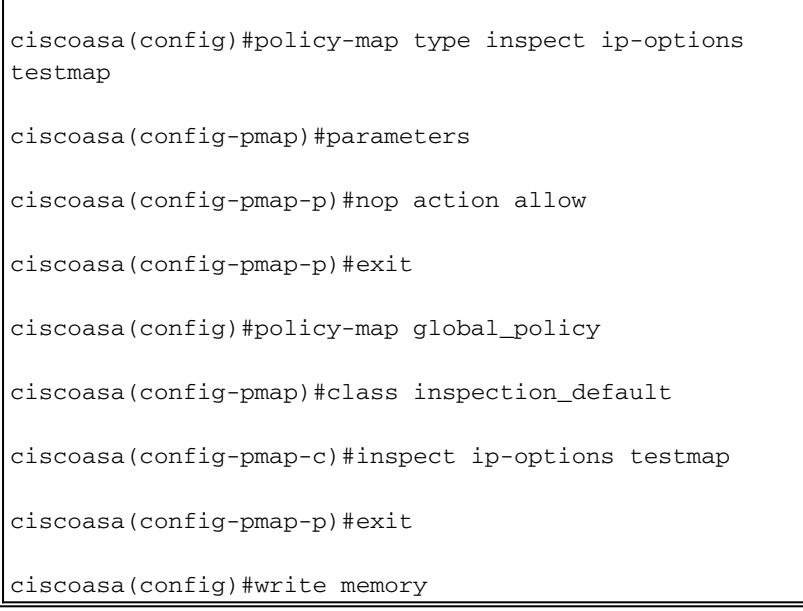

### <span id="page-6-0"></span>允許RSVP資料包的Cisco ASA的預設行為

預設情況下,IP選項檢測已啟用。前往Configuration > Firewall > Service Policy Rules。選擇全域 性策略,按一下**編輯**,然後選擇**預設檢測**頁籤。您可以在此處的**IP-Options**欄位中找到RSVP協定。 這可確保通過Cisco ASA檢查並允許RSVP協定。因此,端到端影片呼叫建立起來沒有任何問題。

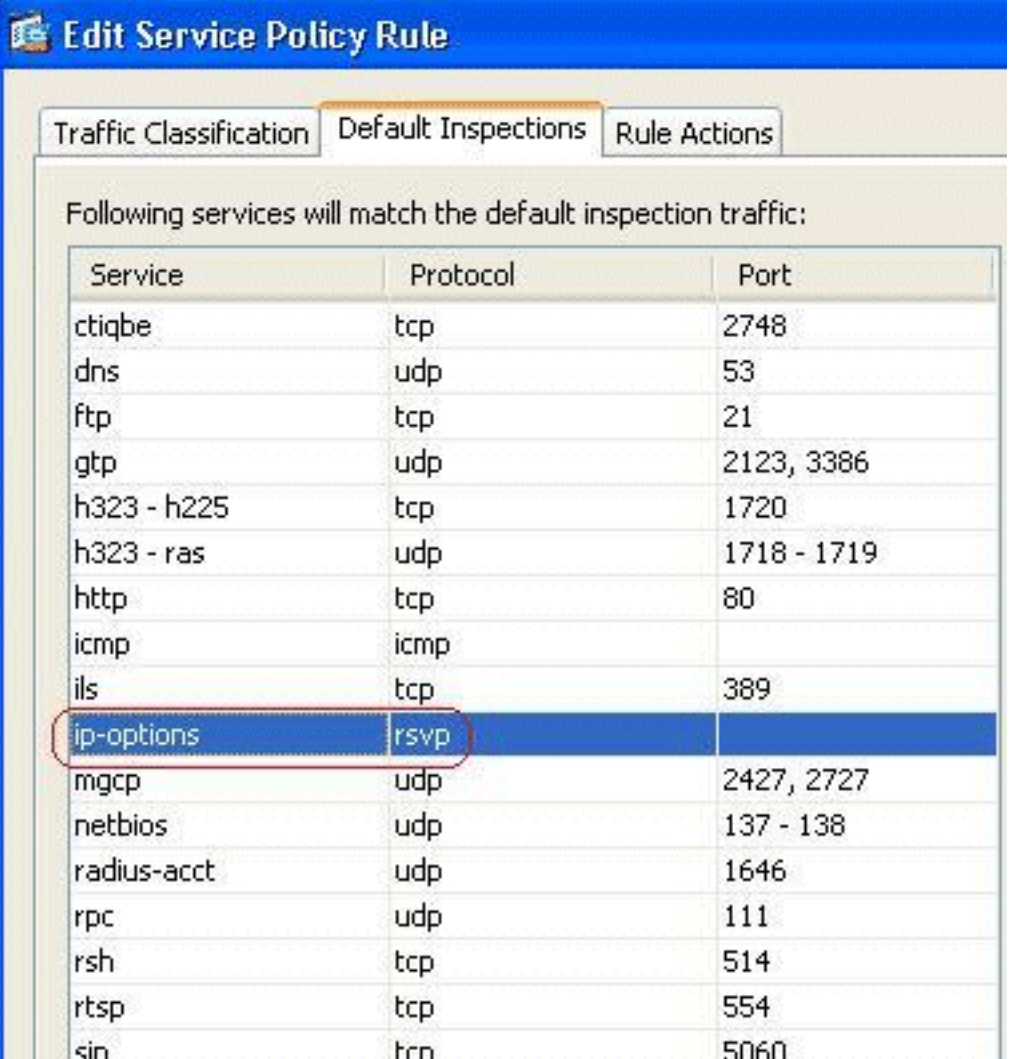

<span id="page-7-0"></span>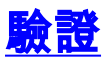

使用本節內容,確認您的組態是否正常運作。

[輸出直譯器工具](https://www.cisco.com/cgi-bin/Support/OutputInterpreter/home.pl)(僅供[已註冊客](//tools.cisco.com/RPF/register/register.do)戶使用)(OIT)支援某些show命令。使用OIT檢視show命令輸出的分析 。

• show service-policy inspect ip-options — 顯示根據已配置的服務策略規則丟棄和/或允許的資料 包數。

# <span id="page-7-1"></span>疑難排解

目前尚無適用於此組態的具體疑難排解資訊。

## <span id="page-7-2"></span>相關資訊

- [Cisco ASA 5500系列自適應安全裝置技術支援](//www.cisco.com/en/US/products/ps6120/tsd_products_support_series_home.html?referring_site=bodynav)
- [技術支援與文件 Cisco Systems](//www.cisco.com/cisco/web/support/index.html?referring_site=bodynav)